## Manage User Permissions

Note: Only the Account Administrator can change user permissions

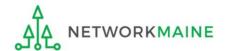

## **Table of Contents**

| Topic                   | Page |
|-------------------------|------|
| Log In                  | 3    |
| Manage User Permissions | 7    |

# Log In

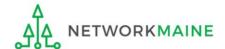

### Log In

- 1 Navigate to https://forms.universalservice.org/portal
- 2 Log into One Portal with your username (your full email address) and One Portal password

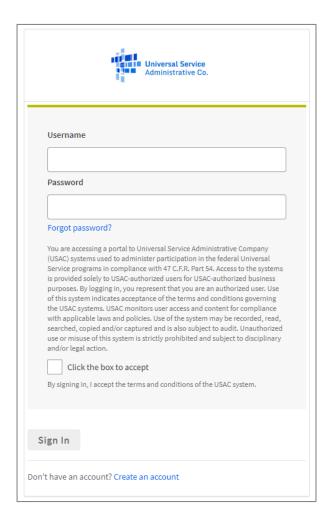

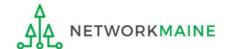

### Log In

- 3 Complete the steps as prompted to obtain and enter a one-time verification code
- 4 Once you have successfully logged into One Portal and are viewing its dashboard, access EPC by clicking on the gray block for "E-Rate Productivity Center (EPC)"

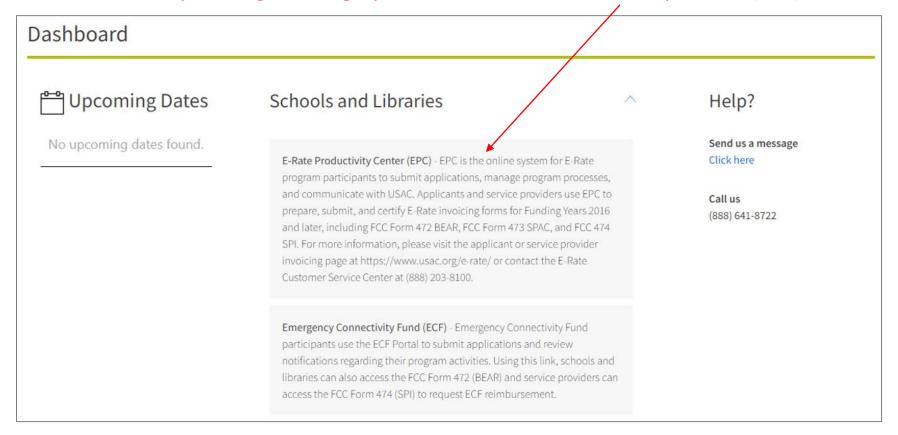

#### The EPC Landing Page will display

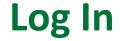

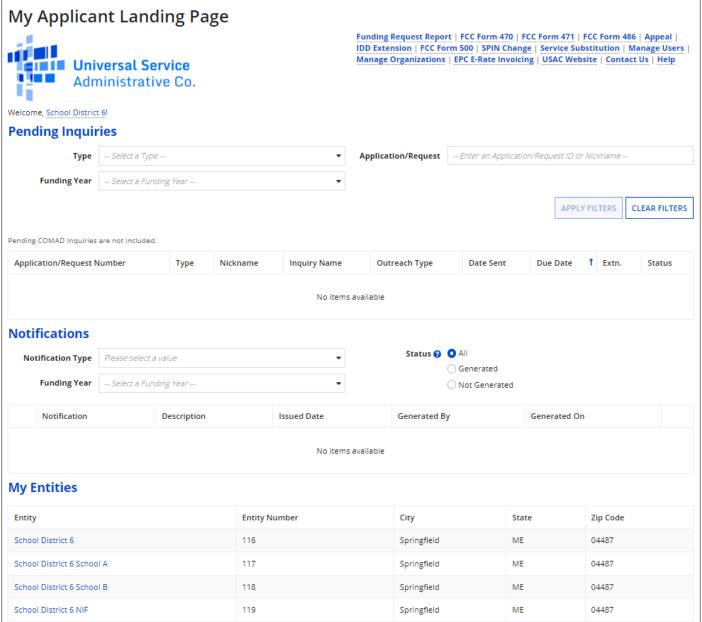

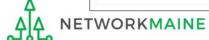

# Manage User Permissions

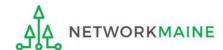

- ① On the Landing Page, click on either organization name link
- A in the "Welcome \_\_!" line
- B in the "My
  Entities" section

In most cases this will be the school district unless the organization is listed in EPC as an independent school

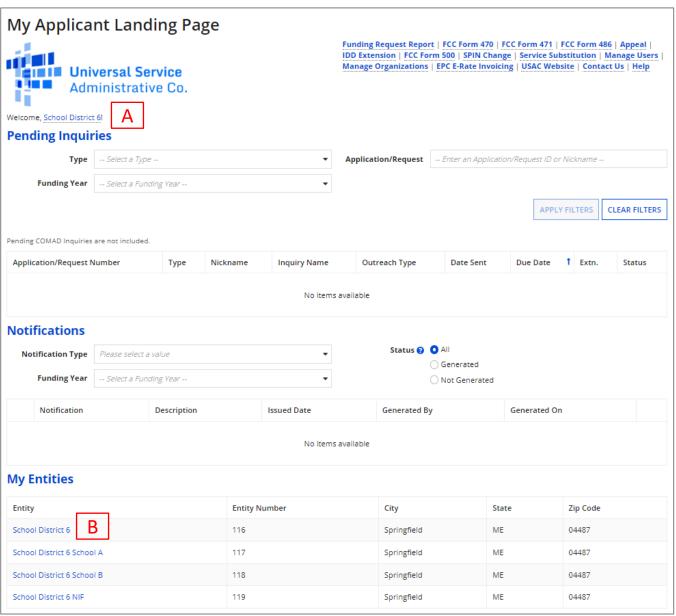

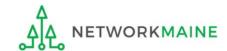

#### The organization's dashboard will display

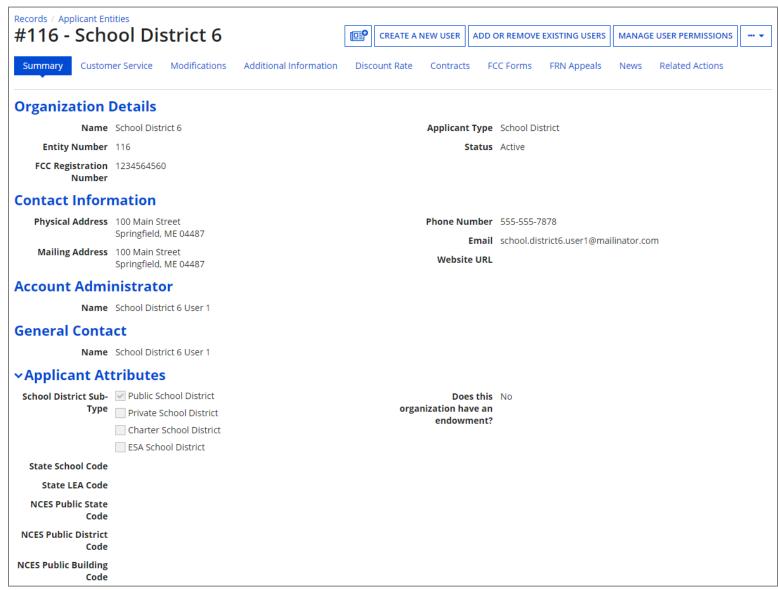

#### 2 Click on the "MANAGE USER PERMISSIONS" button

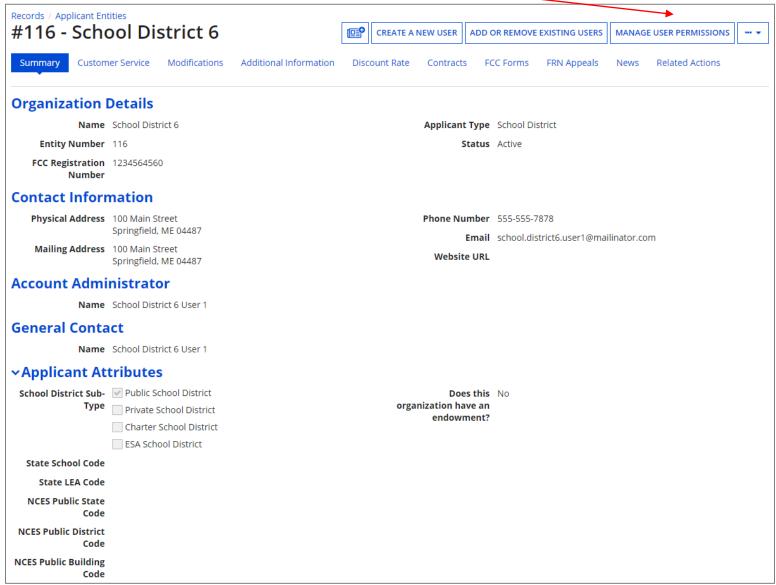

**Words of Caution:** Even the Account Administrator needs to be assigned Full Rights in order to certify a form

#### **Manage User Permissions**

#### **Organization Details**

Name School District 6

Address 100 Main Street

Springfield, ME 04487

Penobscot

Mailing Address 100 Main Street

Springfield, ME 04487

Penobscot

(3) Select the permissions you want to give each user for a specific form/activity or all forms/activities

- Full rights users can create, edit, and certify forms
- Partial rights users can create and edit forms, but cannot certify them
- View Only users can see forms, and cannot create or edit them

User Permissions

In the table below, you can designate the permissions that you wish to give to each of your users for the various tasks you can complete in the portal. This table will continue to grow as more functionality comes online.

- · Full rights users can start, complete, submit and certify forms.
- Partial rights users can start and enter data in the form, but cannot submit and certify them.
- · View Only users can only see forms created by other people in your organization but cannot create forms themselves.
- · Form 498 School or Library Officials can start, complete, submit, certify, modify, and deactivate Forms 498.
- Form 498 General Financial Contacts can start, complete, and submit Forms 498, but cannot certify new or updated Forms 498 or deactivate existing Forms 498.
- Post-Commitment Full and Partial rights user can start, complete, and submit Spin Change and Service Substitution requests. Post-Commitment View Only rights can view the submitted Spin Change and Service Substitution requests.

| Name                           | Email                                 | Apply<br>All | 470<br>Permission | 471<br>Permission | BEAR/472<br>Permission | 498 Permission               | Post-<br>Commitment<br>Permission | 486<br>Permission | Appeals<br>Permission |
|--------------------------------|---------------------------------------|--------------|-------------------|-------------------|------------------------|------------------------------|-----------------------------------|-------------------|-----------------------|
| School<br>District 6<br>User 1 | school.district6.user1@mailinator.com | •            | Full •            | Full 🔻            | Full 🔻                 | School or Library Official 🔻 | Full •                            | Full •            | Full •                |
| John Doe                       | jdoe@gmail.com                        | •            | Full •            | Full •            | Full •                 | School or Library Official 🔻 | Full •                            | Full •            | Full •                |
| Test_498<br>user               | test_498user@usac.org                 | •            | Full 🔻            | Full •            | View Only ▼            | School or Library Official ▼ | Full •                            | Full •            | Full •                |

Click on the "SUBMIT" button

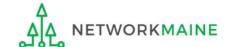